# 日本語 **CHINESE ENGLISH**

# 【ご利用マニュアル】 【使用手册】

1. SIMカードのICチップの部分を必要に応じたサイズで取り外します。 ※ICナツノか<u>做損する可能性かめるたの取り外しには十分お気を付け</u><br>- <u>ください。</u>

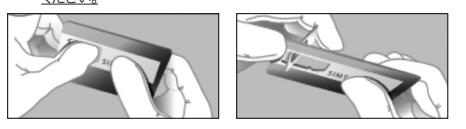

2. ご利用端末の電源を切り、SIMカードをセットし、電源を入れ直します。 3. 以降は各OSによって設定が異なりますので下記をご参照ください。

# ■Android端末

- ※機種によって手順とメニュー表記が異なりますので、ご利用端末の 説明書も併せてご確認ください。
- 1 メインメニューより『設定』を選択
- 2. 設定メニュー内『モバイルネットワーク』を選択
- 3. 『アクセスホイント名』を選択し、'+」または「新しいAPN」を選択し、<br>下記APNを入力します。
- 4.入力が完了しましたら、「保存」、作成したAPNを選択し、端末を 再起動します。

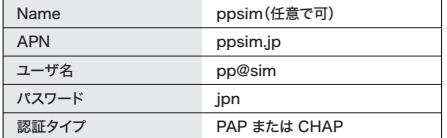

同處逃回

# ■iOS端末(Wi-Fi環境がある場合)

1.Wi-Fi経由でインターネットへ接続

- 2.ブラウザから『https://sim4.me/ppsim/』に .<br>ジャンプします。
- 3.プロファイルが表示されますので、『インストール』をタップします。
- 4.インストール完了したことを確認し、端末を再起動します。

※1~2の代わりに右記QRコードからもプロファイルがインストールできます。 ※パスコードを要求された場合は入力ください。画面ロック解除のパス ワードです。

### ■iOS端末(Wi-Fi環境がない場合)

『設定』⇒『モバイルデータ通信ネットワーク』から上記 のAPN情報を手動で設定してください。テザリングを利用する場合は、 『インターネット共有』のAPN入力欄にも同じAPN情報の入力が必要です。

# 【サービス・通信仕様】

- ●本SIMカードのサービスエリアはNTTドコモの4GLTEエリアに準じます。
- ●ベストエフォート方式のサービスですので、環境や混雑状況により速度 は異なります。
- ●サービスエリア内でも屋内や障害物などによりご使用になれない場合 があります。
- ●本サービスでは音声通話・SMS(ショートメッセージサービス)はご 利用頂けません。
- ●本サービスではテザリングの動作保証はしておりません。
- ●初期PINコードは「0000」です。

# ▲ 注意事項

- ●NTTdocomo社のメンテナンス時間帯(毎週火曜日22:00~ 水曜日9:00)は開通(利用開始)できない場合がございます。
- ●ご購入後のプラン変更や通信量の追加チャージはできません。 ●iOS端末ではアンテナピクトが立たない場合がありますが、仕様で
- あり不良ではございません。アンテナピクトが立たない場合でも インターネット接続は可能です。 ●APN設定後は必ず再起動を行ってください。
- 
- ●iOS端末をご利用で、APN構成プロファイルがすでにインストール されている場合、必ず削除した上で、本SIMカードのAPN構成 プロファイルをインストールください。

1. 按照需要的尺寸取出SIM卡的IC芯片部分。 \*拆取IC芯片时要小心,以免造成损坏。

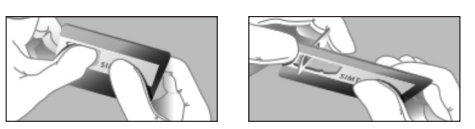

2. 关闭设备电源,插入SIM卡,然后重新开机。 3. 根据操作系统的不同,之后的设置会有所不同,请参照下面的说明。

### ■Android设备

- \*由于步骤和菜单因型号而异,请同时查看您所使用设备的说明书。
- 1. 在主菜单中选择"设置"。
- 2. 在设置菜单中选择"移动网络"。
- 3. 选择"接入点名称",然后选择"+"或"新APN",输入以下的APN。
- 4. 完成输入后, "保存"并选择已创建的APN, 重启设备。

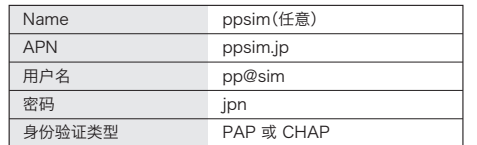

回航通

n.

# ■iOS设备(有Wi-Fi可用时)

- 1. 通过Wi-Fi连接网络。
- 2. 从浏览器跳转到"https://sim4.me/ppsim/"。
- 3. 显示配置文件,请点击"安装"。
- 4. 确认安装完成,然后重启设备。
- \*也可通过扫描右侧的二维码来安装配置文件,取代步骤1~2。
- \*如需输入密码,请输入。密码为屏幕解锁的密码。

# ■iOS设备(无Wi-Fi可用时)

请从"设置"⇒"蜂窝网络"⇒"蜂窝数据网络"处手动设置上述的 APN信息。使用网络共享时,需要在"个人热点"的APN输入栏中 输入相同的APN信息。

### 【服务及通信规格】

- ●此SIM卡的服务区域基于NTT DOCOMO的4G LTE区域。
- ●我们将以"最善努力"原则提供服务,但通信速度可能会因通信 环境和拥堵情况而异。
- ●即使在服务区域内,也可能因位于室内或障碍物等因素而无法 使用。
- ●本服务不提供语音通话和SMS服务(短信服务)。
- ●本服务不保证网络共享的运行。
- ●初始PIN码为"0000"。

- ●NTT DOCOMO 维护期间(每周二22:00至周三9:00)可能会无 法打开(开始使用)。
- ●购买后不能更改套餐或追加流量。
- ●信号图标在iOS设备上可能无法显示,这是规格问题,并非故障。 即使未显示信号图标,也可以连接网络。
- ●设置APN后,请务必重新启动。
- ●如果使用的是iOS设备并且已经安装了APN配置文件,请务必在 安装此SIM卡的APN配置文件前,先将原来的文件删除。

## [User Manual]

1. Remove the IC chip part of the SIM card in the required size. \*Be very careful not to damage the IC chip when removing it.

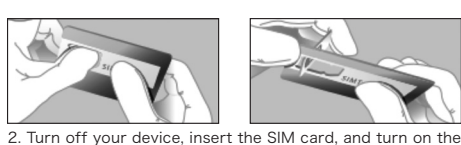

device again. 3. The subsequent set-up procedure differs depending on your OS, so refer to the procedures below.

### ■ Android devices

\*The procedure and menu indications differ depending on your device model, so check the instruction manual of your device while carrying out the procedure.

- 1. Select [Settings] on the main menu
- 2. Select [Mobile networks] in the settings menu.

3. Select [Access Point Names], then select [+] or [New APN], and enter the APN below

4. After entering the APN, select [Save]. Then, select the created APN and restart your device.

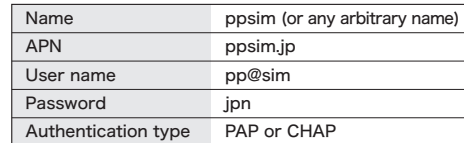

### ■iOS devices (with Wi-Fi available)

1. Connect to the Internet via Wi-Fi.

2. Access [https://sim4.me/ppsim/] from the browser

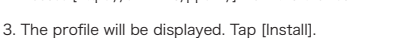

回航通

4. Check that installation is complete, and restart your device.

\*You can also install the profile from the QR code on the right instead of going through steps 1 and 2.

\*If a prompt for your password appears, enter your password. This password is your lock screen password.

# ■iOS devices (without Wi-Fi available)

Tap [Settings] ⇒ [Cellular] ⇒ [Cellular Network], and set the above APN information manually. To use tethering, the same APN information must be entered in the APN field under [Personal Hotspot].

### [Service and Communication Specifications]

- ●Network coverage of this SIM card covers NTT DOCOMO's 4G LTE areas.
- ●This service is available with best-effort delivery, and therefore the transmission speed may vary according to the environment and network traffic conditions.
- ●Even within a coverage area, this service may not be available indoors or depending on surrounding obstacles.
- ●Phone calls and SMS (Short Message Service) are not  $v$ ailable with this serv
- ●Tethering operation is not guaranteed with this service.
- ●The initial PIN code is "0000."

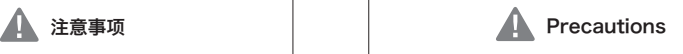

- You may not be able to start usage of this service during NTT<br>DOCOMO's system maintenance (from 10 p.m. on Tuesday to<br>9 a.m. on Wednesday every week (Japan time)).<br>You will not be able to change your plan or purchase addit ● ●
- ●
- Connecting to the Internet is possible even when the mobile data icon does not display any signal bars. Be sure to restart your device after completing the APN ●
- settings.<br>●If you are using an iOS device and already have an APN configuration profile installed, be sure to delete this profile, and install the APN configuration profile of this SIM card.

# CHINESE(繁体字) KOREAN KOREAN THAI

### 【使用手冊】

1. 視尺寸需求取下SIM卡的IC晶片。 ※取下IC晶片時請小心,以免IC晶片毀損。

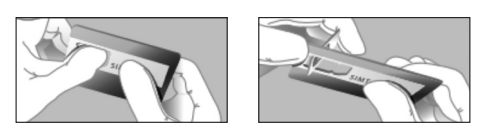

- 2. 切斷使用裝置的電源,插入SIM卡並重新開機。 3. 根據OS系統不同,以下設置亦不同。請參照以下說明。
- 

# ■Android裝置

- ※根據機種不同,步驟和選單也不同,安裝時也請一併確認使用裝 置的說明書。
- 1. 於主選單內選擇『設定』
- 2. 於設定選單內選擇『行動網路』
- 3. 選擇『存取點名稱』,並選擇「+」或「新增APN」後,輸入以下APN。
- 4. 輸入完成後進行「儲存」,接著選擇已創建的APN,並重新啟動裝置。

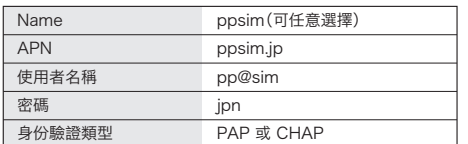

回願 ۱o

### ■iOS裝置(可連接Wi-Fi時)

- 1. 以Wi-Fi連接網路
- 2. 在瀏覽器中跳轉至『https://sim4.me/ppsim/』。
- 3. 此百面將顯示您的設定檔,點選『安裝』。
- 4. 確認安裝完成後,重新啟動裝置。
- ※也可以掃描右方的QR code安裝設定檔,取代步驟1~2。
- ※如出現輸入密碼的畫面,請輸入密碼。螢幕解鎖的密碼。

## ■iOS設備(無法連接Wi-Fi時)

請由『設定』⇒『行動網路』⇒『行動數據網路』手動設定上述APN資 訊。使用網路共享時,必須在『網路共享』的APN欄中輸入相同的 APN資訊。

### 【服務·通訊規格】

- ●本SIM卡的服務區域以NTT DOCOMO的4G LTE區域為準。
- ●我們將以最善努力原則提供服務,通訊速度可能因通訊環境和 擁塞情況而有所不同。
- ●即使在服務區域內,也可能因為位於室內或障礙物等原因,而無 法使用此服務。
- ●本服務無法使用語音通話及簡訊(Short Message Service)。
- ●本服務不保證網路共享能運作。
- ●預設PIN碼為「0000」。

### $\blacktriangle$ 注意事項

- ●NTT DOCOMO公司的維護期間(每週二22:00~週三9:00) 可能無法開通(開始使用)。
- ●購買後無法變更方案,亦無法追加儲值通訊流量。
- ●iOS裝置有可能無法顯示訊號格,這是裝置規格的緣故,並非網 路錯誤。即使未顯示訊號格,仍可以連接網路。
- ●設定APN後請務必重新啟動。
- ●使用iOS裝置時,若已安裝APN設定檔,請務必先刪除原本的設 定檔,再安裝本SIM卡的APN設定檔。

# **【사용 매뉴얼】**

1. SIM 카드의 IC 칩 부분을 필요에 따라 알맞은 크기로 분리합니다. ※ IC 칩이 파손될 가능성이 있으므로 분리 시에는 충분히 조심해 주십시오.

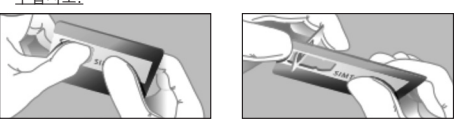

- 2. 사용 단말기의 전원을 끄고 SIM 카드를 넣고 전원을 껐다가 다시 켭니다.
- 3. 이후는 각 OS에 따라 설정이 다르므로 아래를 참조하십시오.

### **■Android 단말기**

- ※ 기종에 따라 순서와 메뉴 표기가 다르므로 사용 단말기의 설명서도 함께 확인해 주십시오.
- 1. 메인 메뉴에서 "설정"을 선택
- 2. 설정 메뉴에서 "모바일 네트워크"를 선택
- 3. "액세스 포인트 이름"을 선택하고 + 또는 "새 APN"을 선택하고<br>다음 APN을 입력합니다.
- 4. 입력이 완료되면 "저장"을 선택합니다. 그런 다음 작성한 APN을 선택하고 단말기를 다시 시작합니다.

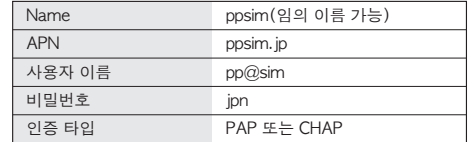

回航美国

# **■iOS 단말기(Wi-Fi 환경이 있는 경우)**

- 1. Wi-Fi를 통해 인터넷에 연결
- 2. 브라우저에서 "https://sim4.me/ppsim/"로 이동합니다.
- 3. 프로필이 표시되므로 "설치"를 탭합니다.
- 4. 설치가 완료되었음을 확인한 다음 단말기를 다시 시작합니다.
- ※1~2 대신에 오른쪽 QR 코드에서도 프로파일을 설치할 수 있습니다. ※패스코드를 요구 받은 경우에는 입력해 주십시오. 화면 잠금을 해제하는 비밀번호입니다.

# **■iOS 단말기(Wi-Fi 환경이 없는 경우)**

"설정"⇒ "모바일 통신"⇒ "모바일 데이터 통신 네트워크"에서 위의 APN 정보를 수동으로 설정하십시오. 테더링을 사용하는 경우는 "인터넷 공유"의 APN 입력란에도 같은 APN 정보를 입력하셔야 합니다.

### **【서비스·통신 사양】**

- 본 SIM 카드의 서비스 영역은 NTT 도코모의 4G LTE 영역에 준합니다.
- 최선 노력 전송(Best-Effort Delivery) 방식의 서비스이므로 환경이나 혼잡 상황에 의해 속도는 다릅니다.
- 서비스 지역 내에서도 실내 또는 주변 장애물 등에 의해 사용할 수 없는 경우가 있습니다.
- 본 서비스에서는 음성 통화, SMS(단문 메시지 서비스)는 이용하실 수 없습니다.
- 본 서비스에서는 테더링의 동작 보증은 하지 않습니다.
- 초기 PIN 코드는 "0000"입니다.

### $\blacktriangle$ **주의사항**

- ●NTTdocomo사의 유지보수 시간대(매주 화요일 22:00~수요일 9:00)는 개통(이용 개시)할 수 없는 경우가 있습니다.
- 구매 후의 플랜 변경이나 통신량 추가는 할 수 없습니다.
- ●iOS 단말기에서는 안테나 픽토그램이 안 뜨는 경우가 있습니다만, 이는 사양이며 불량이 아닙니다. 안테나 픽토그램이 안 뜨는 경우에도 인터넷 접속은 가능합니다.
- APN 설정 후는 반드시 재부팅을 하십시오.
- ●iOS 단말기를 사용 시, APN 구성 프로파일이 이미 설치되어 있는 경우, 반드시 삭제한 후에 본 SIM 카드의 APN 구성 프로파일을 설치해 주십시오.

# **[คู่มือการใช้งาน]**

1. นำชิ้นส่วนชิป IC ของ SIM การ์ดออกในขนาดที่ต้องการ \*โปรดใช้ความระมัดระวังในการนำออกเนื่องจากชิป IC อาจเกิดความเสีย

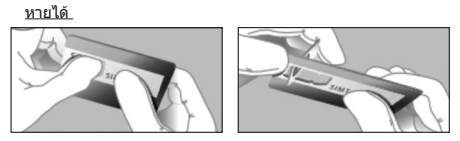

2. ปิดอุปกรณ์ของคุณ ใส่ SIM การ์ด แล้วเปิดใหม่อีกครั้ง 3. หลังจากนั้น การตั้งค่าจะแตกต่างกันไปตามแต่ละ OS ดังนั้นโปรด อ้างอิงดังต่อไปนี้

### ■**อุปกรณ์ Android**

- $\ast$ การแสดงขั้นตอนและเมนจะแตกต่างกันไปตามรุ่นอุปกรณ์ โปรดตรวจ สอบคู่มือการใช้งานของอุปกรณ์ที่คุณใช้ร่วมด้วย
- 1. เลือก "การตั้งค่า" จากเมนูหลัก
- 2. เลือก "เครือข่ายมือถือ" ในเมนูการตั้งค่า
- 3. เลือก "ชื่อตัวกระจายสัญญาณ" แล้วเลือก "+" หรือ "APN ใหม่" และ ป้อน APN ต่อไปนี้
- 4. หลังจากป้อนเสร็จแล้ว ให้เลือก "บันทึก" จากนั้นเลือก APN ที่สร้างขึ้น แล้วรีสตาร์ตอุป

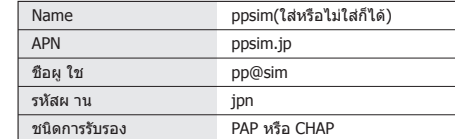

# ■**อุปกรณ์ iOS (หากมี Wi-Fi)**

- 
- 2. ไปที่ "https://sim4.me/ppsim/" จากเบราว์เซอร์
- 3. โปรไฟล์จะปรากฏขึ้น แตะ "ติดตั้ง"

1. เชื่อมต่ออินเทอร์เน็ตผ่าน Wi-Fi

- 4. ยืนยันว่าการติดตั้งเสร็จสิ้น และรีสตาร์ตอุปกรณ์อีกครั้ง
- $*$ สามารถติดตั้งโปรไฟล์จาก OR Code ทางด้านขวาแทนข้อ 1-2
- $*$ หากอปกรณ์ให้ใส่รหัสผ่าน โปรดป้อนรหัสผ่าน รหัสผ่านสำหรับปลดล็อกหน้าจอ

# ■อุปกรณ์ iOS (หากไม่มี Wi-Fi)

โปรดตั้งค่าข้อมูล APN ด้านบนด้วยตนเองจาก "การตั้งค่า" ⇒ "การสื่อสารผ่านมือถือ" ⇒ "เครือข่ายการสื่อสารข้อมูลมือถือ" กรณี ที่ใช้การปล่อยสัญญาณ จะต้องป้อนข้อมูล APN เดียวกันในช่องป้อน ข้อมูล APN ของ "การแชร์อินเทอร์เน็ต" ด้วย

### **[ข้อกำหนดการบริการ/การสื่อสาร]**

- พื้นที่ให้บริการของ SIM การ์ดนี้จะเป็นไปตามพื้นที่ให้บริการ 4G LTE ของ NTT DOCOMO
- เนื่องจากเป็นบริการที่ไม่รับประกันสัญญาณ (Best effort) ความเร็ว อาจแตกต่างกันไปตามสภาพแวดล้อมและความแออัด
- แม้อยู่ในพื้นที่ให้บริการ แต่อาจไม่สามารถใช้งานได้หากอยู่ภายใน อาคารหรือมีสิ่งกีดขวาง ฯลฯ
- บริการนี้ไม่สามารถใช้การโทรออกและ SMS (บริการส่งข้อความแบบ สั้น) ได้
- บริการนี้ไม่รับประกันการทำงานของการปล่อยสัญญาณ
- รหัส PIN เริ่มต้นคือ "0000"

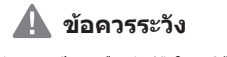

อาจมีบางครั้งที่ไม่สามารถเปิดการเชื่อมต่อ (เริ่มใช้งาน) ได้ในระหว่าง ช่วงเวลาซ่อมบำรุงของบริษัท NTT DOCOMO (**ทุกวันอังคาร 22:00 น. ถึงวันพุธ 9:00 น.**) ●

บางครั้งอุปกรณ์ iOS อาจไม่แสดงสัญลักษณ์ของสัญญาณเครือข่าย<br>ซึ่งเป็นเพราะข้อกำหนด ไม่ใช่ข้อบกพร่องแต่อย่างใด แม้ในกรณีที่<br>ไม่แสดงสัญลักษณ์ของสัญญาณเครือข่าย ก็ยังสามารถเชื่อมต่อ<br>อินเทอร์เน็ตได้

หากใช้อุปกรณ์ iOS และได้มีการติดตั้งโปรไฟล์กำหนดค่า APN อยู่ แล้ว โปรดลบออกก่อนที่จะติดตั้งโปรไฟล์กำหนดค่า APN สำหรับ

ไม่สามารถเปลี่ยนแปลงแพ็กเกจหรือเพิ่มปริมาณการรับ ● -ส่งหลังจากซื้อได้

โปรดทำการรีสตาร์ตหลังจากตั้งค่า APN ●

SIM การ์ดนี้

● ●